## **Guia simples para cadastro de assinantes externos no SIPAC**

1. Acesse o Portal SIPAC do IFC no link <https://sig.ifc.edu.br/public/jsp/portal.jsf>e clique em Assinante Externo:

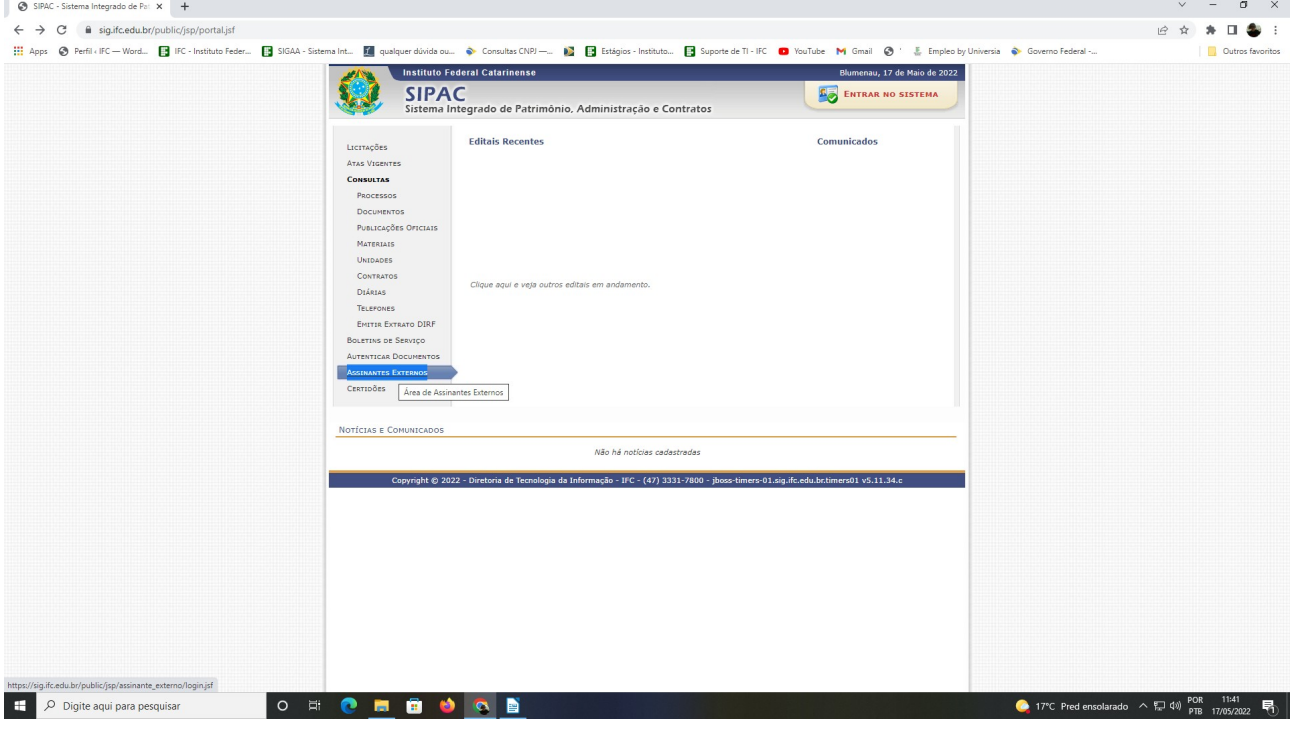

2. Continue no link que será direcionado e clique em **cadastrar**:

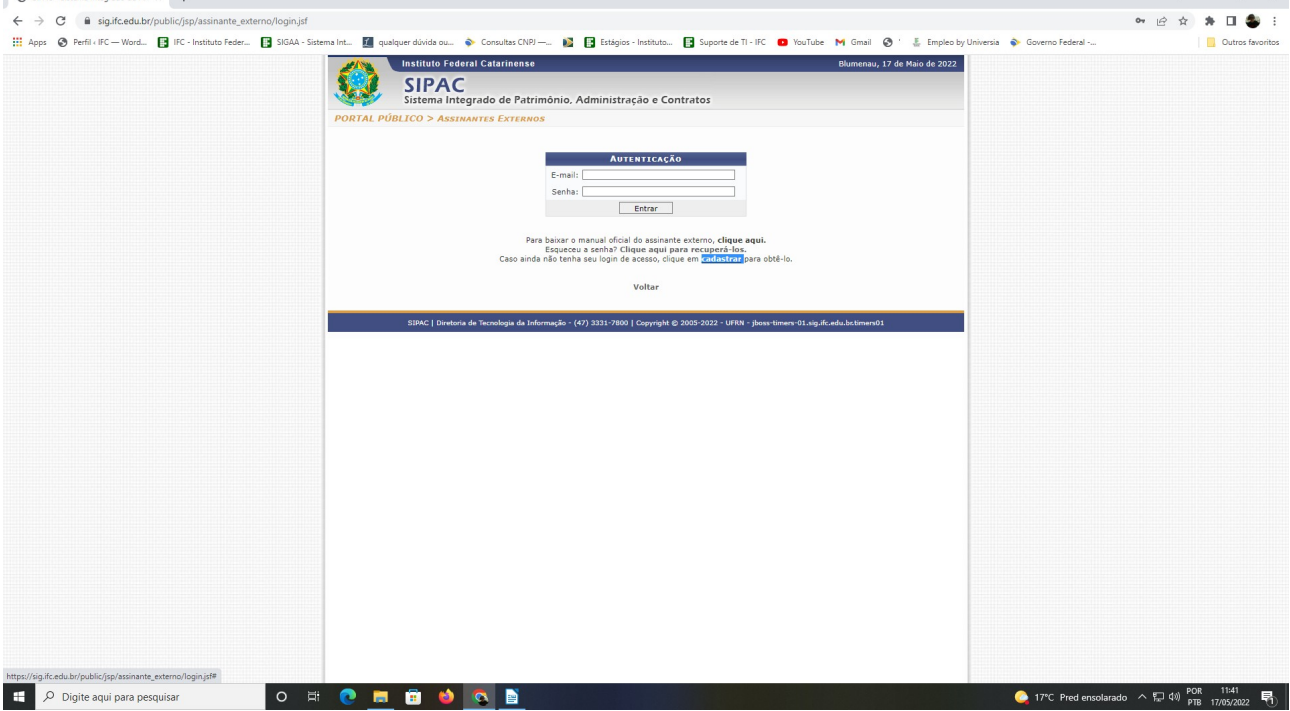

 $V = 0 X$ 

3. Inicie o cadastro selecionando a área relacionada **Administrativo:**

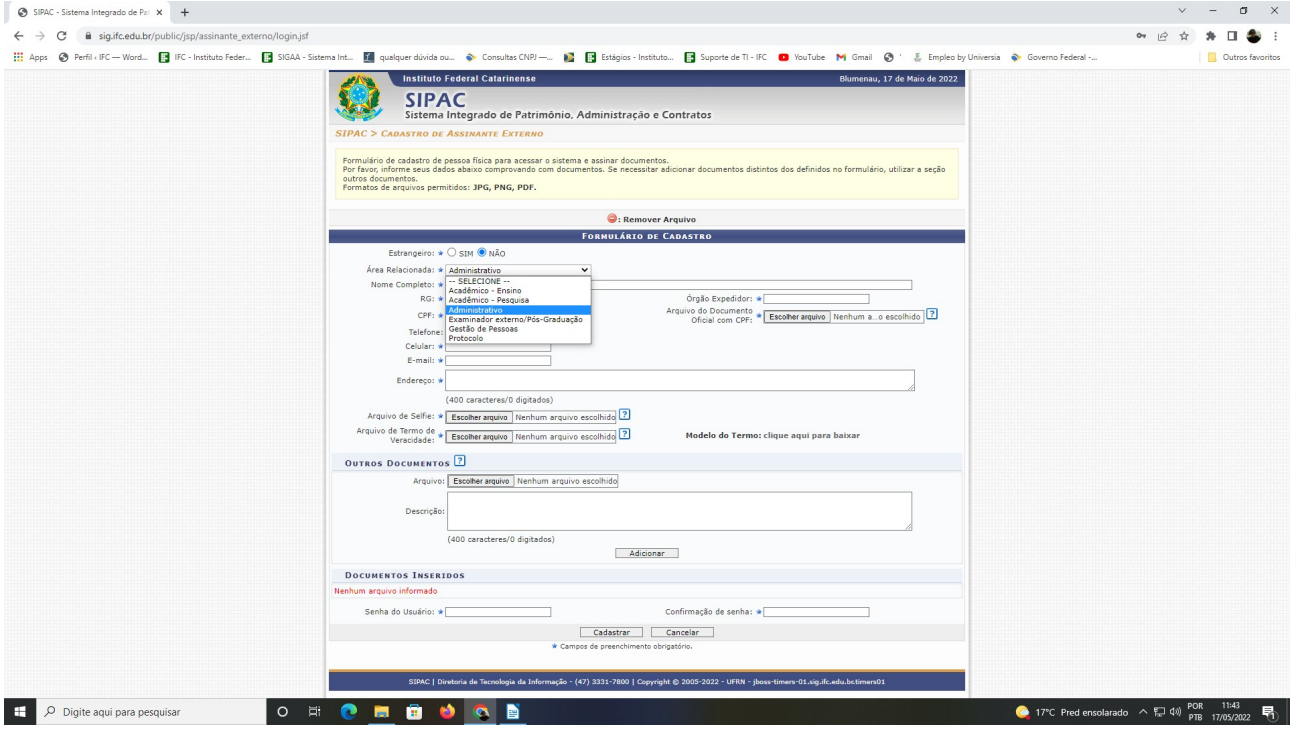

4. Preencha os dados e insira os documentos/arquivos conforme solicitado:

**Arquivo do Documento Oficial com CPF:** Deve ser utilizado um documento com foto enviado em frente e verso. Exemplo: RG, CPF, CNH, CTPS, Carteira Funcional ou Passaporte.

**Arquivo de Selfie:** Deve ser um autorretrato com a pessoa segurando um documento com foto, que conste o CPF e os dados estejam legíveis.

**Arquivo de Termo de Veracidade:** Faça o *download* do modelo do termo disponível no cadastro. Pode ser assinado de forma física ou eletrônica e anexado onde pede-se. $V = 0 X$ 

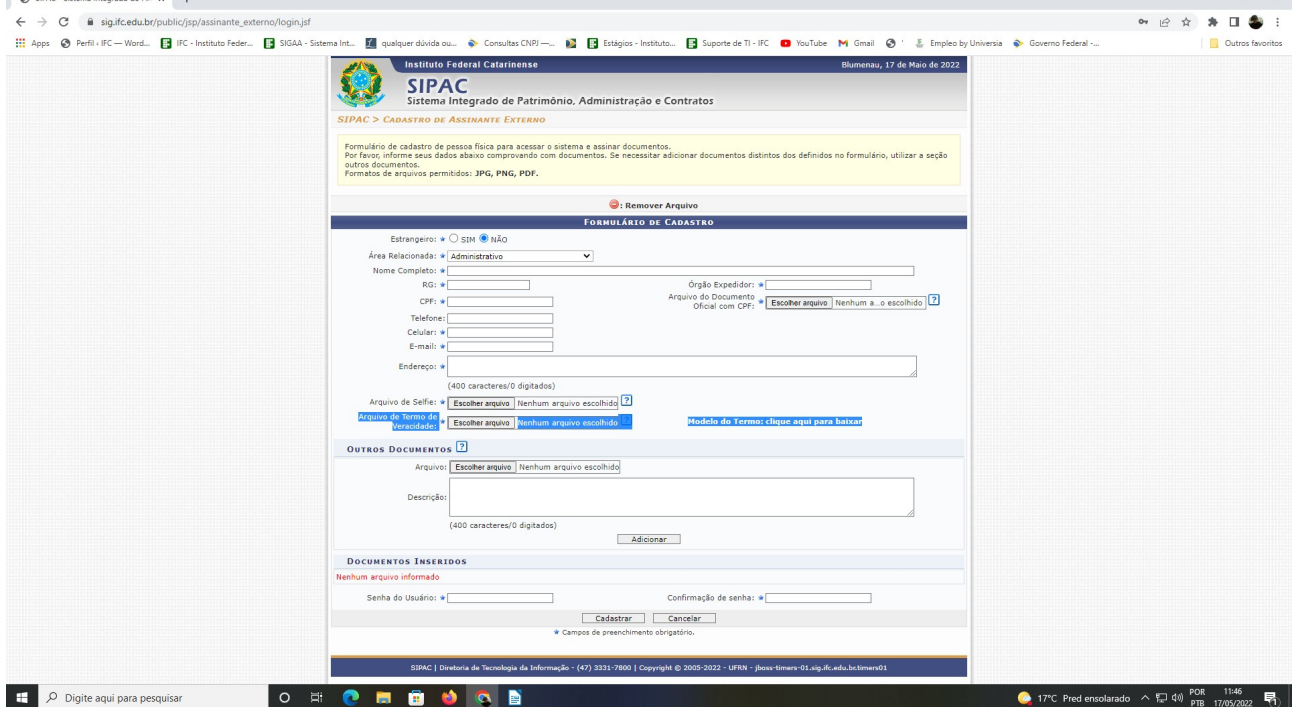

5. Após ter os dados inseridos, deve-se criar e confirmar uma senha de acesso ao sistema. A senha deve ser formada por letras e números (exclusivamente) e ter no mínimo seis caracteres.

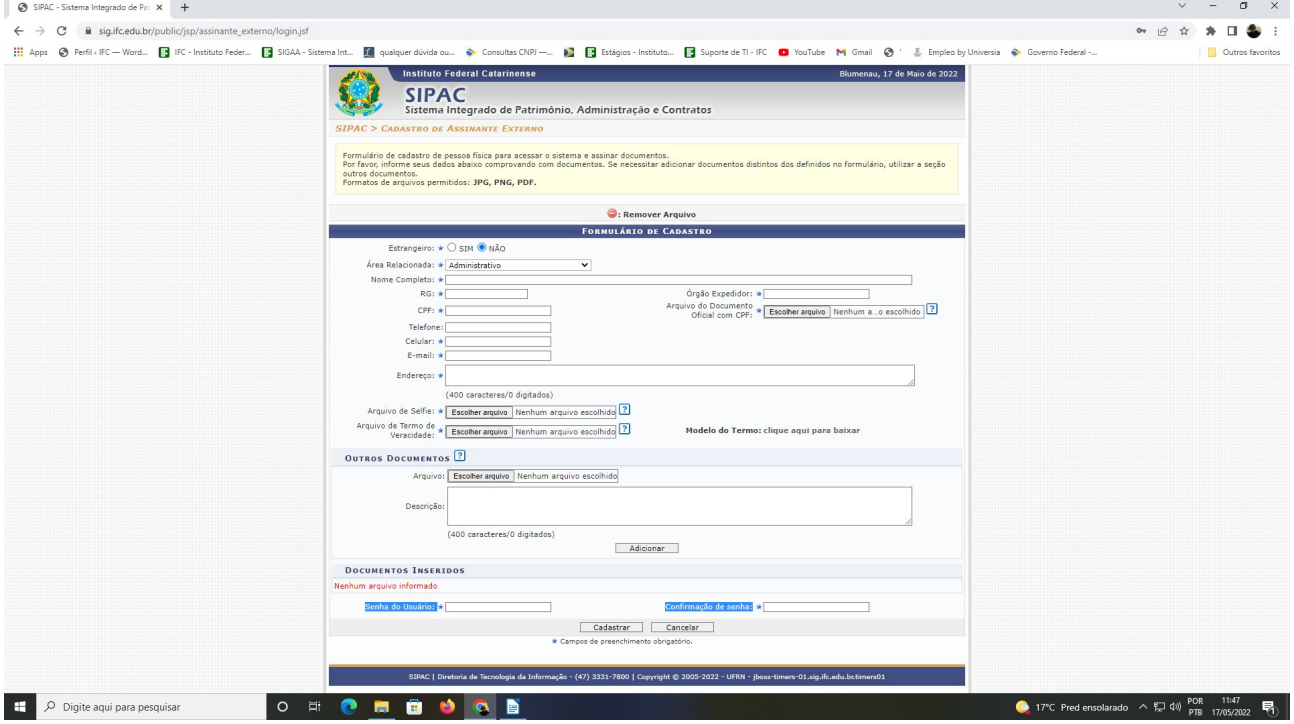

6. Confere se todos os dados inseridos estão corretos e finaliza clicando em cadastrar.

7. Ao finalizar, o sistema entregará a mensagem de "operação realizada com sucesso".

 $\overline{1}$   $\times$ 

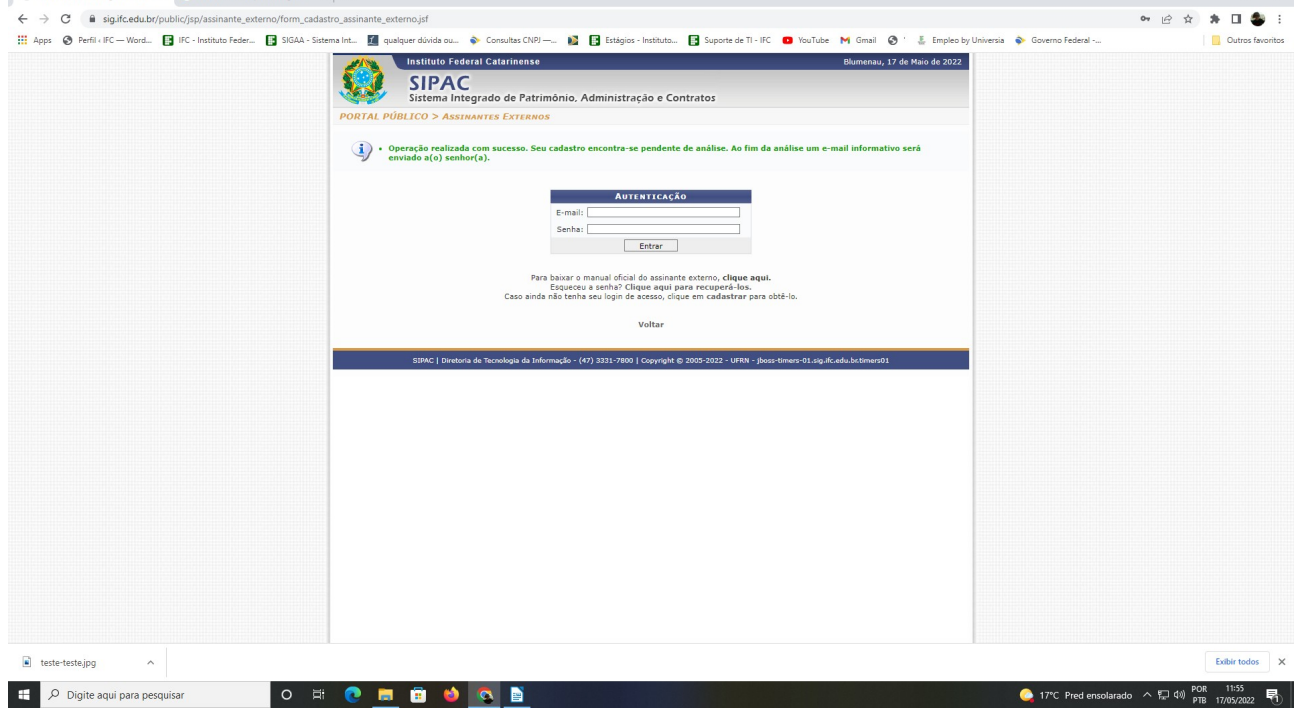

8. Após a análise de um gestor do IFC, uma notificação será enviada ao e-mail informando a situação do cadastro.